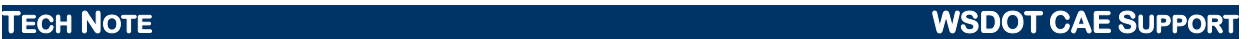

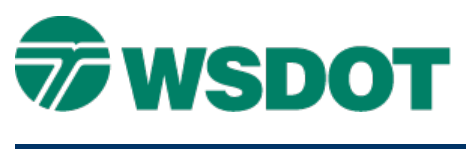

# **MicroStation – Custom User Resources**

## *Overview*

There are two basic components to MicroStation that manage user customization of interface and behavior specific to the user.

The *user preference file* (UPF) contains control of user defined interface behavior – what tools are visible and where, dialog default settings, etc.

The *user configuration file* (UCF) contains pointers to application resource files such as user cell libraries, custom tools, function key assignments, button menu assignments, etc.

By default, users are set up to use the standard WSDOT user configuration along with a user specific preference file. **If you tend not to elaborate on a customized configuration in MicroStation, you don't need to do anything.** Your user preference file and provided WSDOT user files will cover most of your customizations needs.

On the other hand, if you would like to use modified versions of any of the resource files mentioned above or add a user cell library and/or DGNLIB file to your CAD environment, you will need to follow the steps below to set up a custom user environment.

## *Setting Up Custom User Resources*

There are two basic items needed to maintain custom resources; a place to put those resource files, and a way to point MicroStation to them.

## **Custom User Resource Folder**

Create a folder to house all your custom user resources. The template UCF is set up by default to use *C:\Users\YourUserName\Documents\,* but you can use any location. If you decide to use a different location, you will need to edit the variable definition of *WSDOT\_CustomResourcesLocation* in your UCF file (first line that doesn't begin with a # character). Some users elect to use a network location so that the resources are available from any WSDOT workstation and to allow sharing of their user environment with other users.

1. In Windows Explorer, browse to the location where you want to store your resources.

For example, *C:\Users\YourUserName\ Documents\*

2. Create a new folder called **CAD**

This is your *WSDOT\_CustomResourcesLocation*

## **User Configuration File (UCF)**

This file is required to point to custom user files.

- 3. In Windows Explorer, browse to *C:\Users\Public\CAE\Users*
- 4. Copy **Custom.UCF.Template** to the same folder
- 5. Rename the copy to **YourName.UCF**

### 6. Double-click on **YourName.UCF**

The file should open in Notepad. If not, right-click and use the **Open with…** option.

- 7. Follow the instructions at the top of the file.
- 8. Verify that the line starting with *WSDOT\_CustomResourcesLocation* matches your user resource folder location.

**WARNING:** Make sure that the end of that line includes a "/"

## *Accessing the Custom User Resources*

Once created, you can switch between the default WSDOT user configuration and your own through the *MicroStation Manager > User* selection.

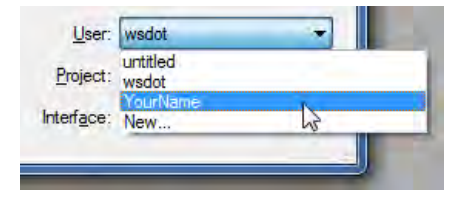

## *Creating Custom Resource Files*

Now that a custom user environment is set up and the location of the resources has been defined, you can create custom resources. If these resources were already created for use with MicroStation XM, then you can copy them from the old XM location (usually *C:\AAWork\MS\_UserRSC\YourUserName)* to the location you created in the previous step. Create or copy only the resources you need – you don't need to create the resources if you don't have a customized version.

## **Button Menu**

This file controls mouse button - keyboard combination functions. This process makes a copy of the WSDOT resource to start with.

- 1. In MicroStation, select *Workspace > Button Assignments…*
- 2. Select *File > Save As*
- 3. Browse to your **WSDOT\_CustomResourcesLocation** folder
- 4. Enter *YourName.btnmenu*

**YourName** needs to be the same as the custom UCF file generated above.

- 5. Exit MicroStation
- 6. In Windows Explorer, browse to *C:\Users\Public\CAE\Users*
- 7. Double-click on **YourName.UCF**

The file should open in Notepad. If not, rght-click and use the **Open with…** option.

8. Remove the "#" sign at the beginning of line starting with **MS\_BUTTONMENU**

Example entries:

- pan drag
- pan scroll
- rotate view fromcursor
- rotate view drag

### **Function key menu**

This file controls function key commands.

- 1. In MicroStation, select *Workspace > Function Keys…*
- 2. Select *File > Save As*
- 3. Browse to your **WSDOT\_CustomResourcesLocation** folder
- 4. Enter *YourName.mnu*

**YourName** needs to be the same as the custom UCF file generated above.

- 5. Exit MicroStation
- 6. In Windows Explorer, browse to *C:\Users\Public\CAE\Users*
- 7. Double-click on **YourName.UCF**

The file should open in *Notepad*. If not, Right-click and use the *Open with…* option.

8. Remove the "#" sign at the beginning of line starting with **MS\_FKEYMNU**

Example entries:

- Task menu
- Inputmanager menu
- dialog namedviews

### **Cell library**

The cell library provides storage of user custom point symbologies, details, PE/PLS/SE stamps, etc. This process creates a new file with an example cell model.

- 1. In MicroStation, select *File > New*
- 2. Browse to your **WSDOT\_CustomResourcesLocation** folder
- 3. Enter **YourName.cel**

**YourName** needs to be the same as the custom UCF file generated above.

4. In the *Seed* area, click on **Browse…** to change the seed file

This should put you in the *C:\Users\Public\CAE\Standards\WSDOT\Seed* folder

- 5. Change the *Files of Type* to **All Files (\*.\*)**
- 6. Select and open **ExampleUser.cel**
- 7. Continue to save and open the new file
- 8. In Windows Explorer, browse to *C:\Users\Public\CAE\Users*
- 9. Double-click on **YourName.UCF**

The file should open in Notepad. If not, right-click and use the Open with… option.

10. Remove the "#" sign at the beginning of line starting with **MS\_CELLLIST**

## **TECH NOTE WSDOT CAE SUPPORT**

## **Dictionary**

The user dictionary starts as a copy of the WSDOT dictionary.

- 1. In Windows Explorer, browse to *C:\Users\Public\CAE\Users\*
- 2. Copy **WSDOT.dic**
- 3. Browse to your **WSDOT\_CustomResourcesLocation** folder
- 4. Paste the copy
- 5. Rename **WSDOT.dic** to **YourName.dic**

**YourName** needs to be the same as the custom UCF file generated above.

- 6. In Windows Explorer, browse to *C:\Users\Public\CAE\Users*
- 7. Double-click on **YourName.UCF**

The file should open in Notepad. If not, right-click and use the **Open with…** option.

8. Remove the "#" sign at the beginning of line starting with **MS\_SPELLINGUSERDICTIONARY**

### **DGNLib**

The DGN library contains user custom tools, tasks, and menus. View our [Custom](http://www.wsdot.wa.gov/publications/fulltext/design/cae/TechNotes/MS_CustomTools.pdf) Tools tech note to create custom tools and processes within your own DGNLib file.

- 1. In MicroStation, select *File > New*
- 2. Browse to your **WSDOT\_CustomResourcesLocation** folder
- 3. Enter **YourName.dgnlib**

**YourName** needs to be the same as the custom UCF file generated above.

- 4. In Windows Explorer, browse to *C:\Users\Public\CAE\Users*
- 5. Double-click on **YourName.UCF**

The file should open in Notepad. If not, right-click and use the **Open with…** option.

6. Remove the "#" sign at the beginning of line starting with *MS\_DGNLIBLIST*

For questions or comments on this tech note, contact your regional CAE Support Coordinator or the WSDOT CAE Help Desk at (360) 709-**8013**.